## **Ainele registreeringu tühistamine**

Registreeringu tühistamiseks [otsige üles sobiv aine](https://wiki.ut.ee/display/ois/Ainete+registreerimistingimuste+haldamine) ja vajutage veerus **Märkused** lingile **Muuda rühma/tühista registreerimine** (vt joonis).

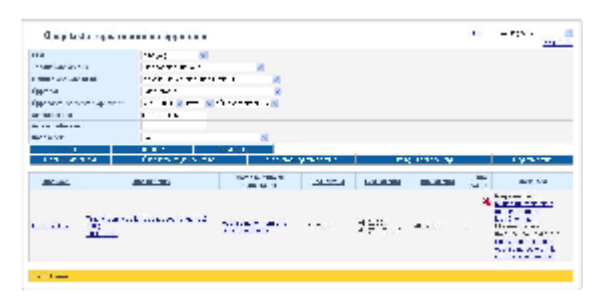

Ekraanil avaneb registreerimise vorm. Registreeringu tühistamiseks täitke veerus **Eemalda** (joonisel p 1) sobiva nime juures märkeruut ja vajutage nupule **Salvesta** (joonisel p 2).

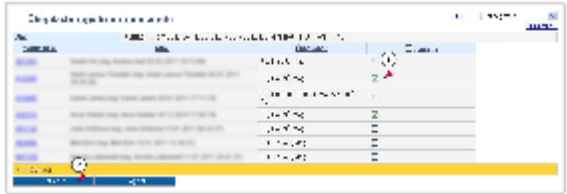

Registreeringuid ainetele saate tühistada ka [õppija personaalsel registreerimise vormil](https://wiki.ut.ee/pages/viewpage.action?pageId=15107048).

Registreeringut ei saa tühistada, kui  $\odot$ 

- $\bullet$ see aine on kohustuslikuks eelduaineks ainele, millele isik on ka registreeritud. Õppija registreeringu saate eeldusainele tühistada, kui sellele eeldusainele on vormistatud VÕTA või alternatiivses eeldusaines on positiivne tulemus (protokoll või VÕTA)
- isik on lisatud selle aine protokolli
- isik on registreeritud eksamile, milleni on aega vähem kui 3 päeva